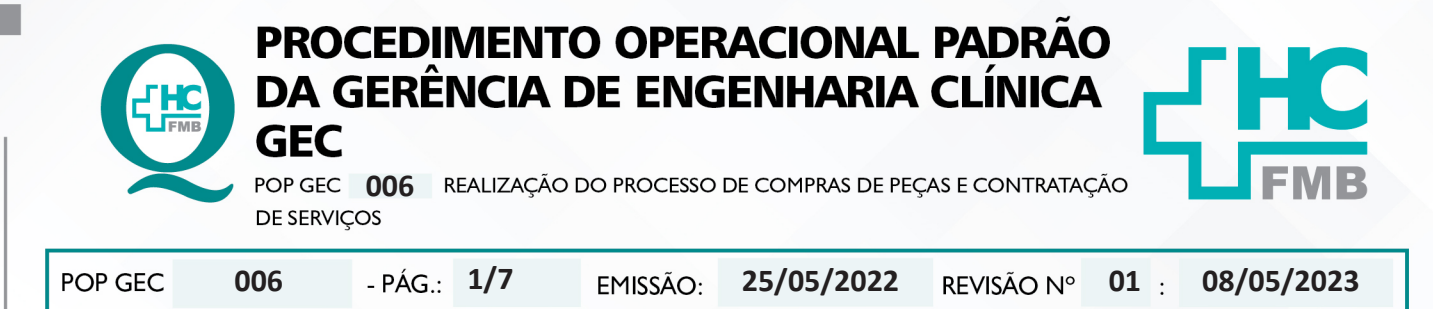

#### **1. OBJETIVO:**

Padronizar os processos de aquisição de peças e contratação de serviços para reparo de equipamentos do complexo HCFMB.

### **2. ABRANGÊNCIA:**

Funcionários da área administrativa da Gerência de Engenharia Clínica.

### **3. MATERIAL E DOCUMENTOS NECESSÁRIOS:**

**3.1. Equipamentos de Proteção Individual (EPI's):** Não se aplica.

**3.2. Materiais e Equipamentos Específicos para o Procedimento:** Termo de referência (disponibilizado pela Gerência de Compras e Contrato), telefone e computador com acesso à internet, ao Sistema EFFORT e ao sistema Compras Extras.

### **4. PROCEDIMENTO:**

4.1. Receber a solicitação de compras para:

- Reparo;
- Reposição de acessórios;
- Demandas diretas superintendência;

4.2. Avaliar se o item possui cadastro no Siafísico através do catálogo de matérias da Bolsa Eletrônica de Compras do Estado de São Paulo (BEC) pelo link https://www.bec.sp.gov.br/BEC\_ Catalogo\_ui/CatalogoPesquisa3.aspx?chave=;

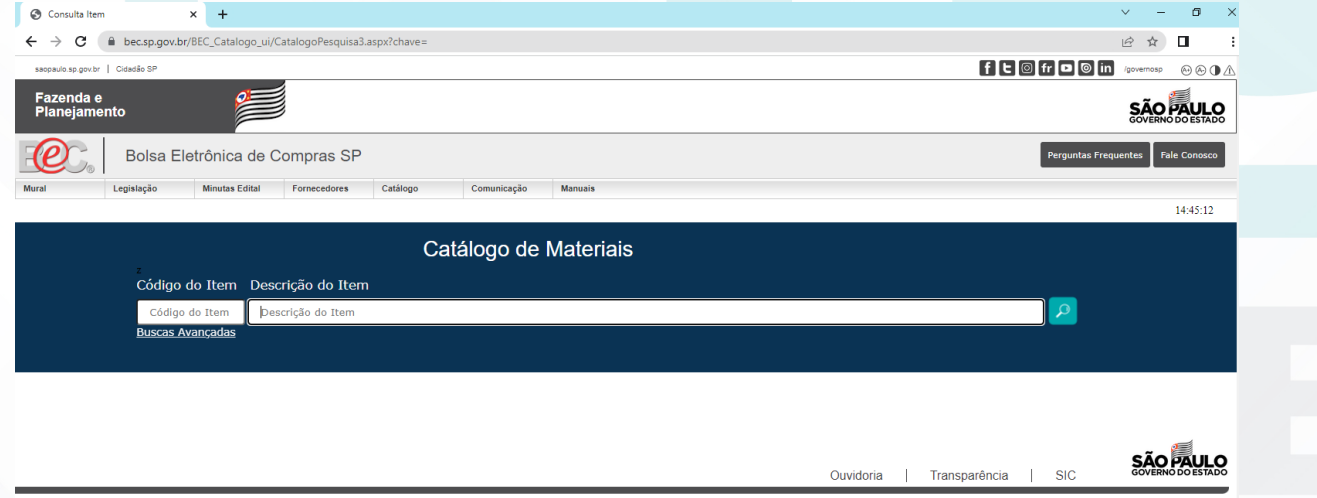

300 - São Paulo / SP - 01017-911 - CNPJ: 39.467.292/0001-02 - Política de Pr

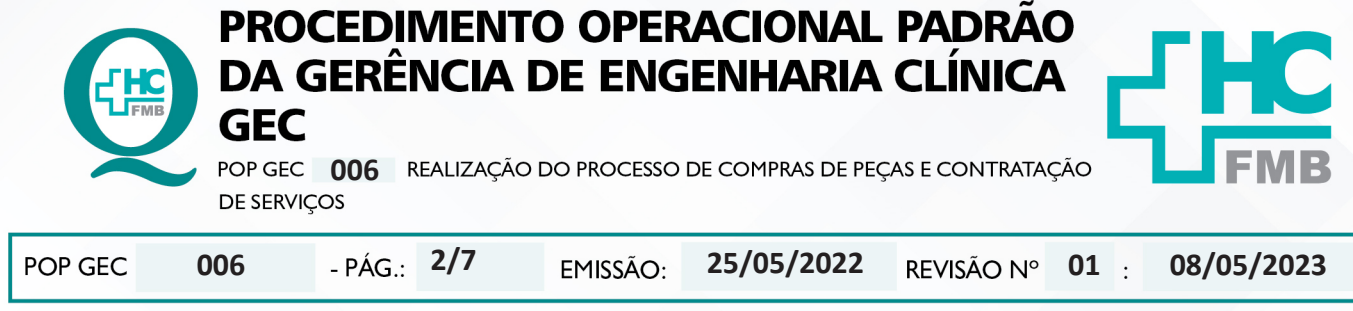

## 4.3. Inserir no campo "Descrição do Item", o código da peça, que está no orçamento;

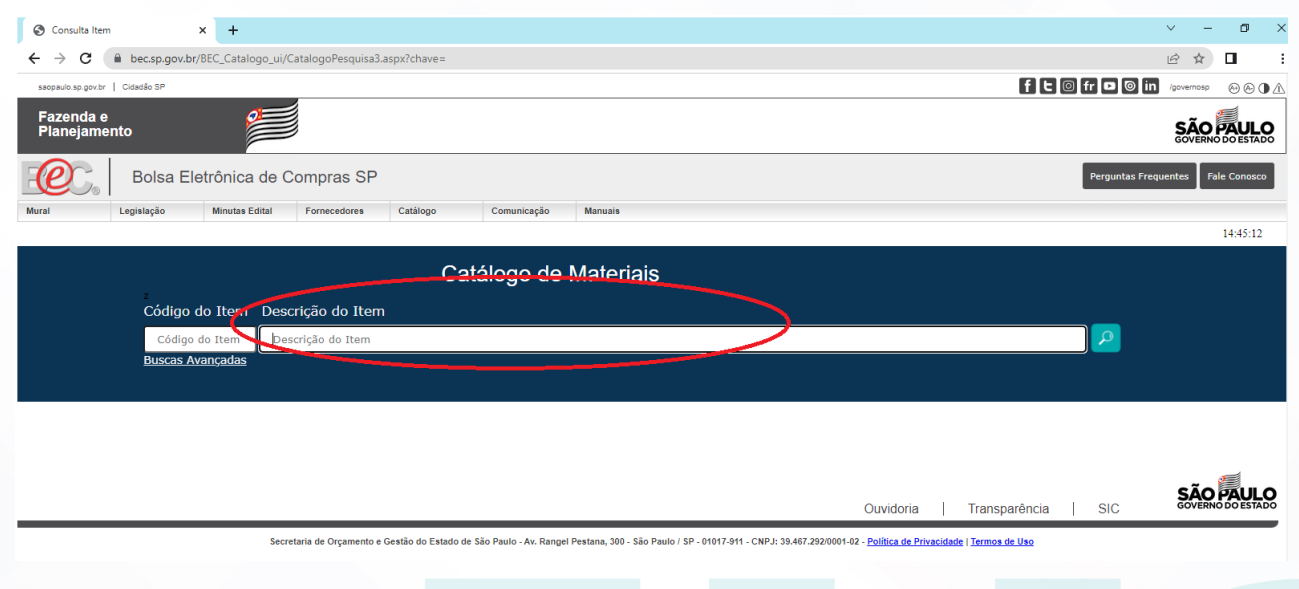

4.4. Clicar no ícone  $\Box$  para realizar a busca;

4.5. Verificar as especificações técnicas descritas na busca, caso a peça possua cadastro.

4.6. Solicitar, por e-mail, à Gerência de Compras e Contrato, o cadastro da peça junto a BEC, se a peça não possuir cadastro;

4.7. Avaliar se as especificações referem-se a peça do orçamento;

4.8. Anotar o número de Siafísico;

4.9. Verificar se o número de Siafísico possui cadastro do item no Compras Extras via portal de acessos a Sistemas;

4.10. Acessar o Sistema EFFORT via Portal de Acesso a Sistemas do HCFMB

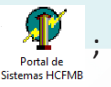

4.11. Informar o "Usuário" e "Senha" e clicar no ícone "Compras Extras";

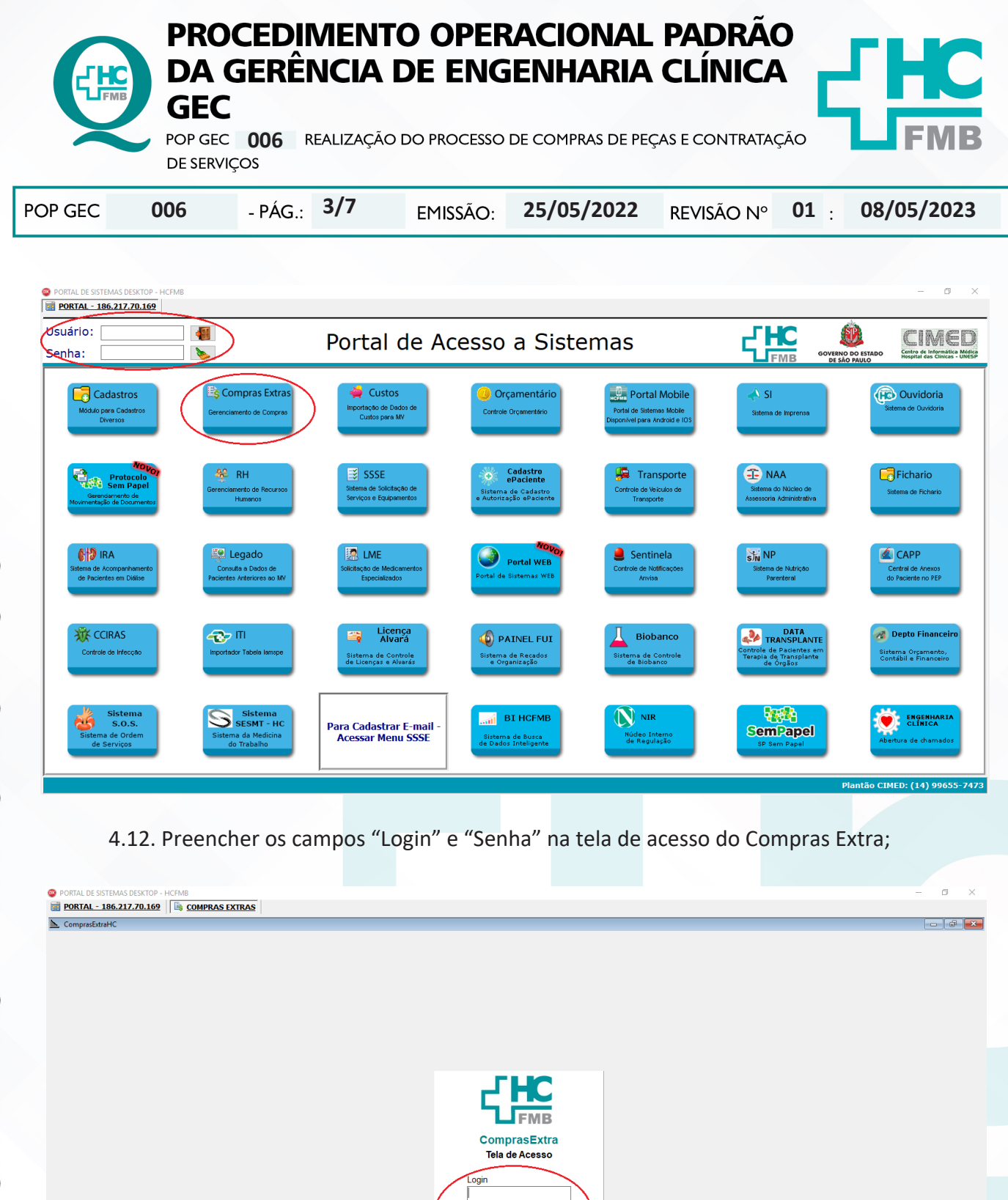

enha

 $\mathcal{L}$ 

CIMED - Gerência de Sistemas - Núcleo de Des

 $\mathbf{E}$ 

Assessoria do Núcleo de Gestão da Qualidade - Gestão 2023

ENGCLIN10 Origens

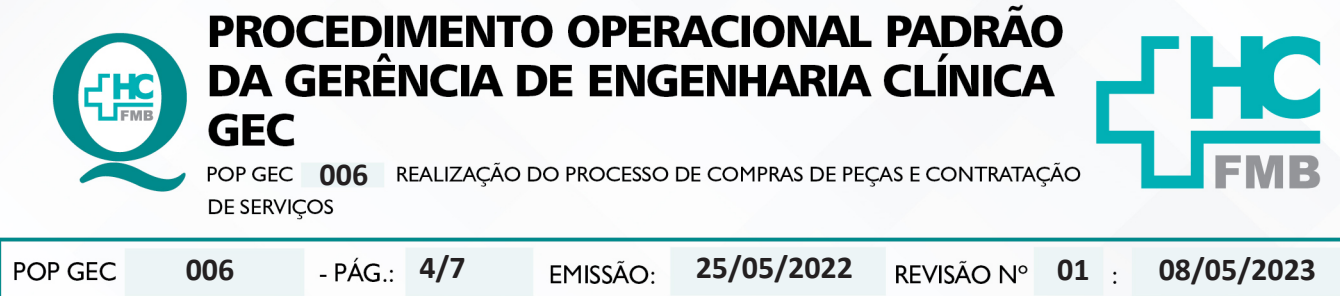

4.13. Acessar, pela barra de navegação, o menu "Manutenção > Tabelas > Consulta de Materiais" para consultar se a peça possui cadastro no sistema ComprasExtra;

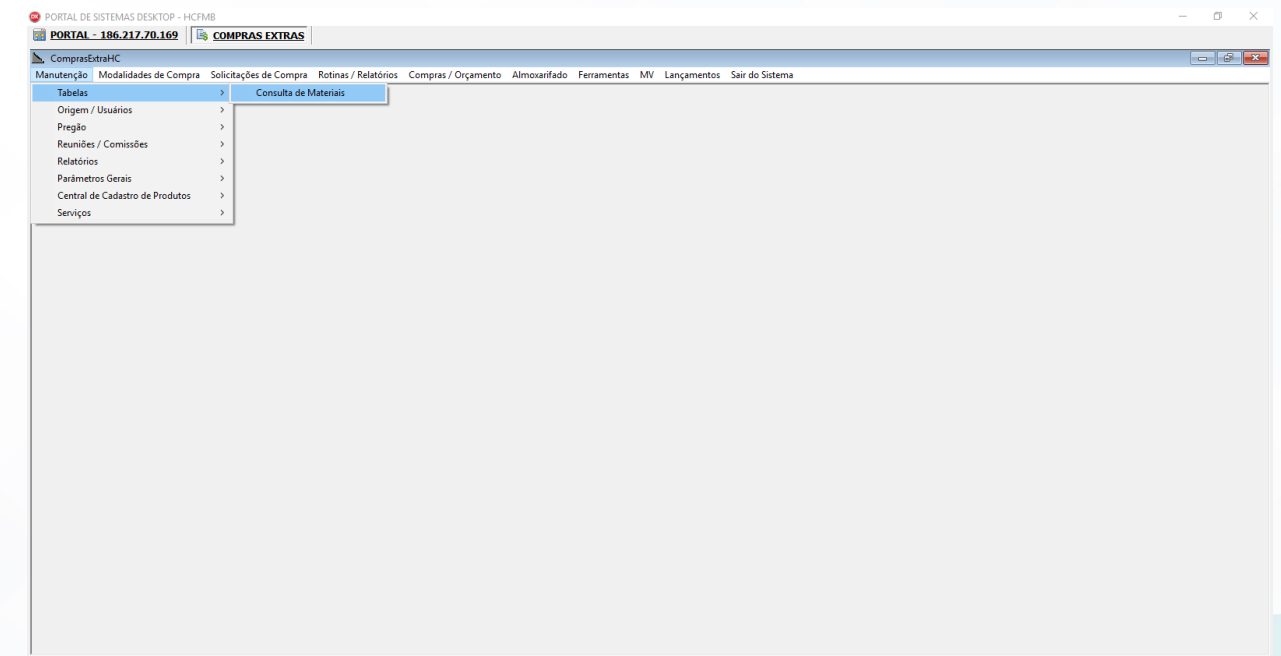

4.14. Colocar no campo "Siafísico" o número encontrado no site da Bolsa de Compras Eletrônica SP e colocar em clicar em "Pesquisa ComprasExtra" para realizar a busca;

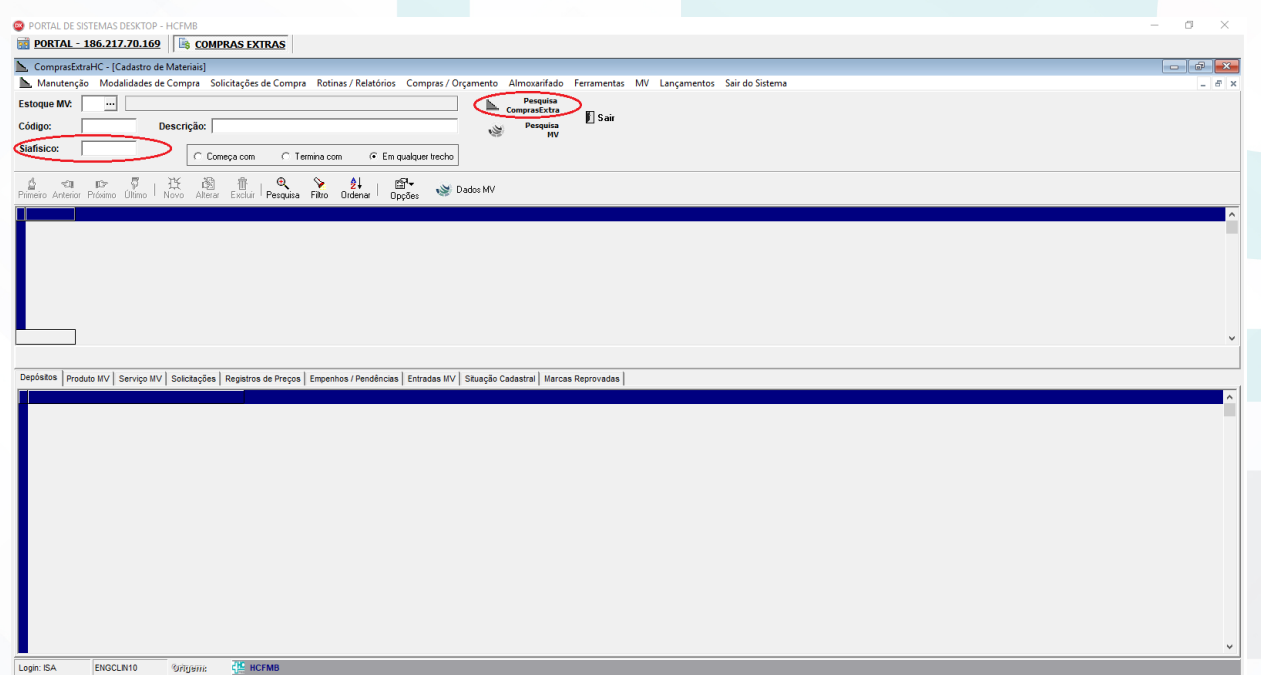

Aprovação - Diretor do Departamento de Infraestrutura: Marcelo Roberto Martins | Gerente da GEC: Vinicius Tadeu Ramires

Assessoria do Núcleo de Gestão da Qualidade - Gestão 2023

Login: ISA

ENGCLIN10

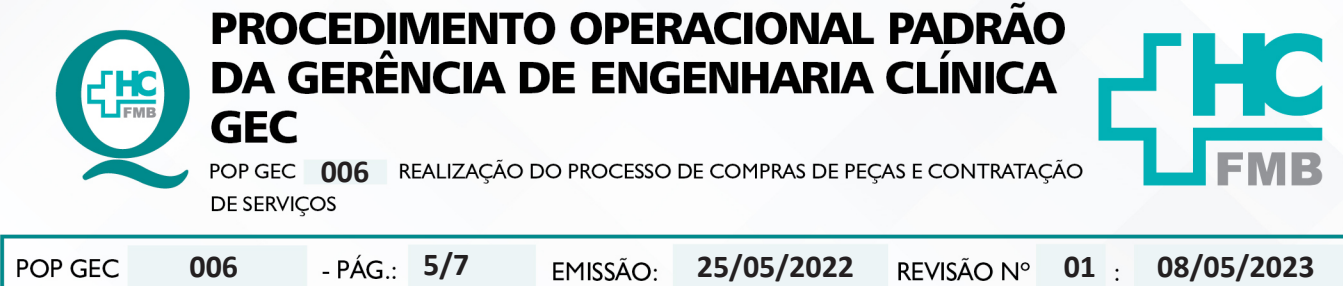

4.15. Aguardar o resultado da busca retornar, se a peça possuir cadastro no ComprasExtra aparecerá nas abas de baixo;

4.16. Solicitar, por e-mail, à Gerência de Compras e Contrato, o cadastro do número do Siafísico no ComprasExtra, caso a peça não possua cadastro;

4.17. Utilizar o número que aparecerá no campo "Código" para realizar a solicitação;

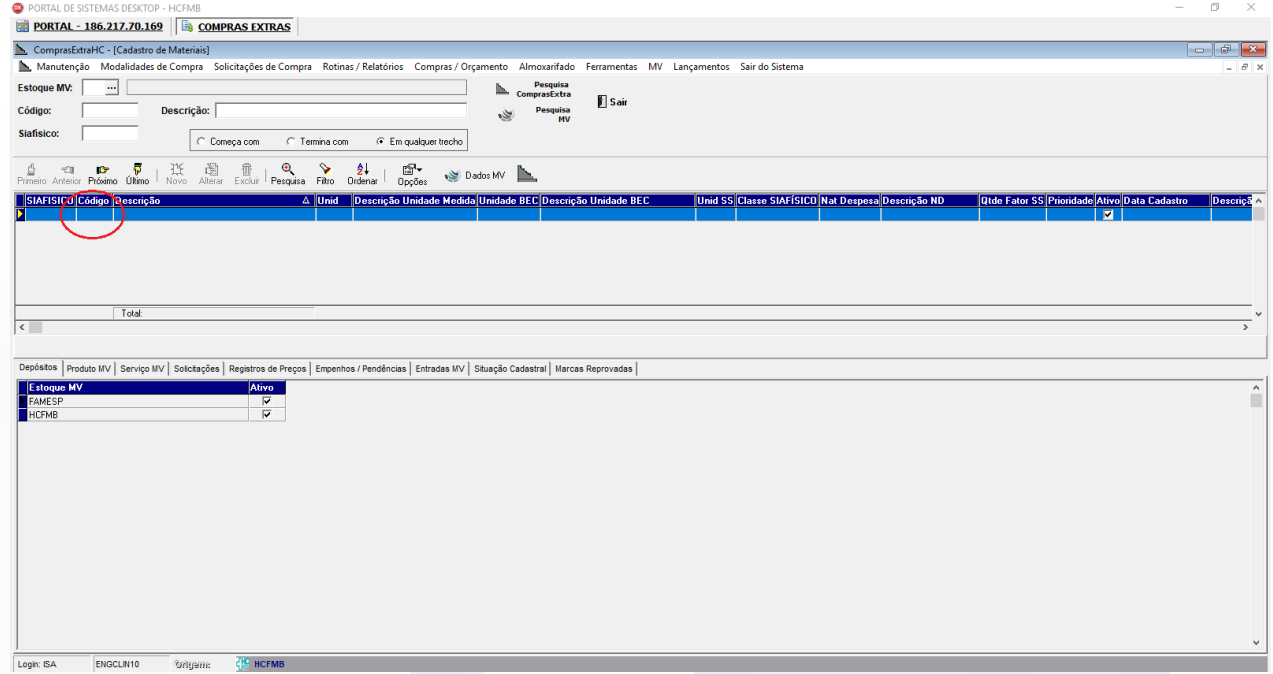

4.18. Realizar a solicitação de compras conforme o POP Gerência de Compras e Contrato;

4.19. Utilizar o seguinte padrão de texto na justificativa:

"PEÇA OU SERVIÇO PARA REPARO EM EQUIPAMENTO, MARCA, MODELO, N° SÉRIE, PATRIMÔNIO;

 →SETOR;

 →Nº DO ORÇAMENTO;

 →NÚMERO DA ORDEM DE SERVIÇO."

4.20. Arquivar a solicitação na pasta "RC Compras Extras" disponível na pasta compartilhada da GEC (pasta da rede "engclin (\\hcfmb.ad\net)" → na pasta "RC Compras Extras", obedecendo o seguinte título:

 "TIPO DA SOLICITAÇÃO (RC ou SCD)\_Nº DA SOLICITAÇÃO \_PEÇA ou SERVIÇO\_Nº DA ORDEM DE SERVIÇO\_RESPONSÁVEL PELA ELABORAÇÃO DA SOLICITAÇÃO.pdf";

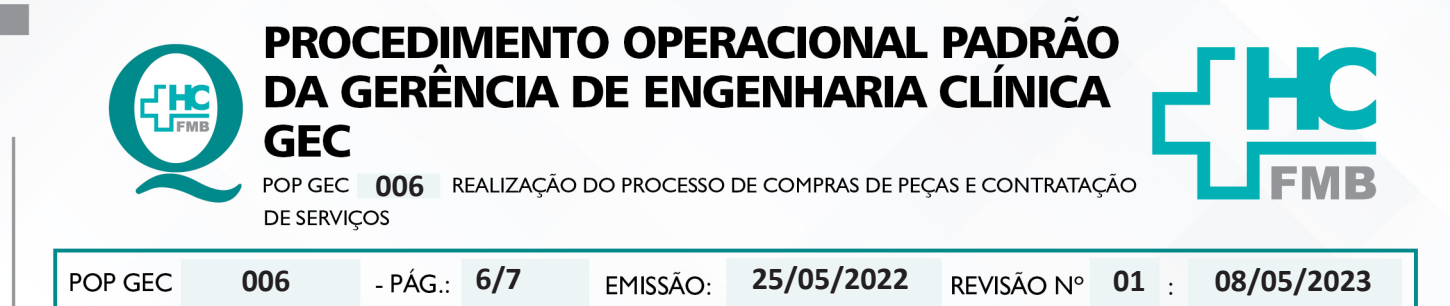

4.21. Elaborar o termo de referência (conforme documento disponibilizado pela Gerência de Compras e Contrato) com as informações necessárias para aquisição/ contratação dos serviços e/ou peças;

4.22. Submeter a superintendência a aprovação da solicitação de compra;

4.23. Enviar por e-mail ao fornecedor a autorização de fornecimento ou empenho, assim que a solicitação de compra for aprovada;

4.24. Agendar envio da peça ou visita técnica;

4.25. Realizar o recebimento da nota fiscal conforme orientações do POP GEC 007, após a execução do serviço ou aplicação da peça;

4.26. Registrar na OS as informações referentes aos serviços executados;

4.27. Encaminhar a nota fiscal a Gerência de Compras e Contratos.

### **5. CONTINGÊNCIA:**

Não se aplica.

# **6. OBSERVAÇÕES:**

Não se aplica.

### **7. AUTORES E REVISORES**

- **7.1. Autores / Colaboradores:** Isabella Dota de Sá e Vinicius Tadeu Ramires.
- **7.2. Revisores:** Diego de Assis Rossitti.

## **8. REFERÊNCIAS BIBLIOGRÁFICAS:**

Não se Aplica

Aprovação - Diretor do Departamento de Infraestrutura: Marcelo Roberto Martins | Gerente da GEC: Vinicius Tadeu Ramires

Assessoria do Núcleo de Gestão da Qualidade - Gestão 2023

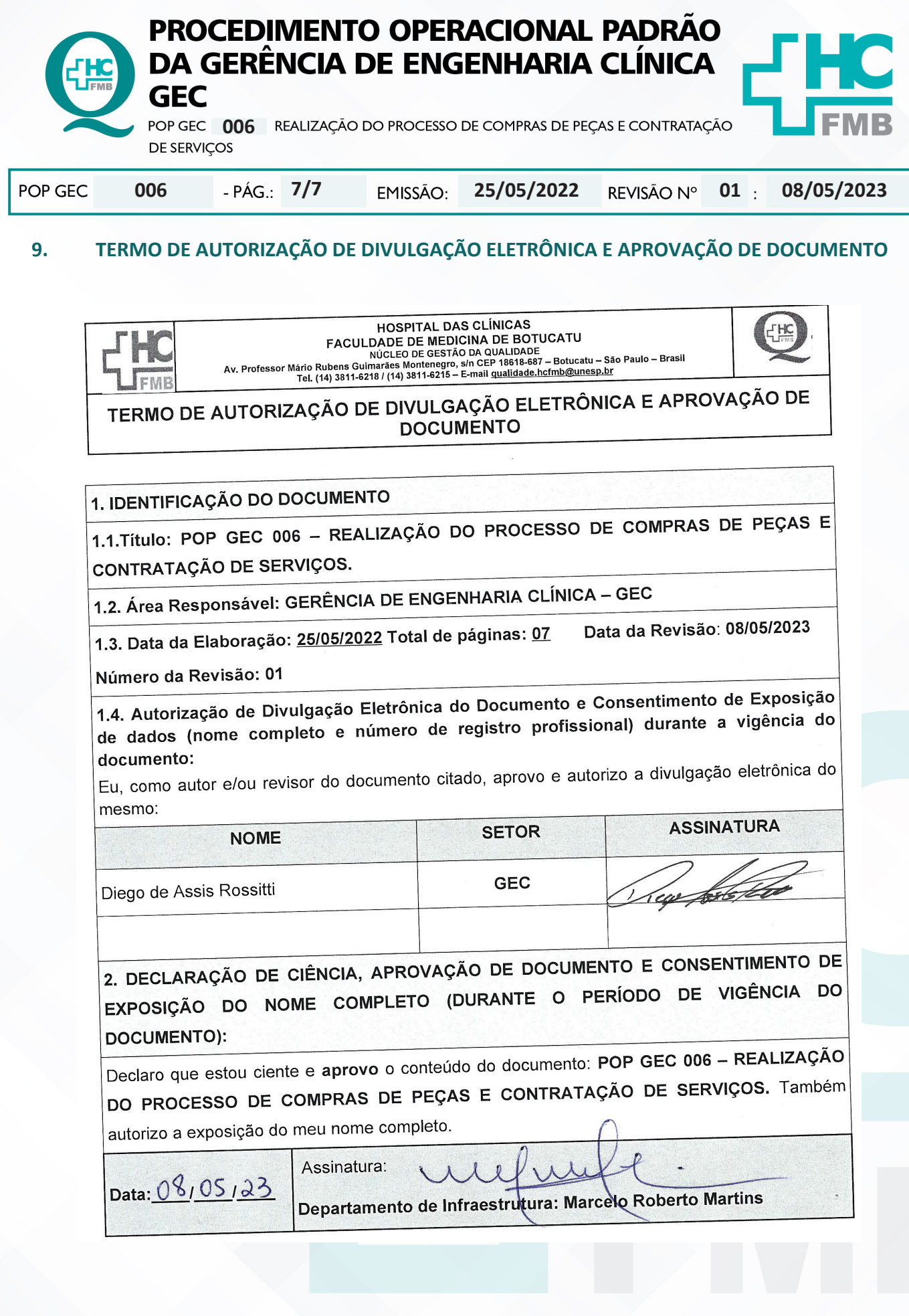

GERÊNCIA DE ENGENHARIA CLÍNICA - GEQ